**CHOICECYCLE CCTV PTE LTD [WWW.SGCCTV.COM.SG](http://www.sgcctv.com.sg/)** 

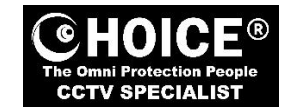

# **Body Worn Camera DOCK STATION**

#### **Model CCBWDS20 User Manual**

#### **1. Client-side operation software "Station"**

Run "Station" as administrator to operate the Client-side software.

### **1.1 Device Registration**

#### Run "Station" application (see below Figure 1).

Note: If there is no such interface appearing, please check whether there is "posset.dat" file in file "Station" in C-disk. If do, please delete it!

- Insert 1pc BWC into the first interface at the top left of the data acquisition station (see the left picture shown in Figure 2), when it shown "position is ok", It means that this interface's number is 0.

While insert BWC into this NO 0 interface to download data, end user could evaluate whether the transmitting of the BWC data in NO 0 interface is finished or not.

- Pull out the BWC and insert it into the second interface of the data acquisition station which is with red border (refer to the right side picture of Figure 2), Red border means that the interface has not been positioned. With the same method as the first one to position the following 7pcs interfaces until all interfaces have been positioned. Then click the bottom button "Apply", it will show result in Figure 2.

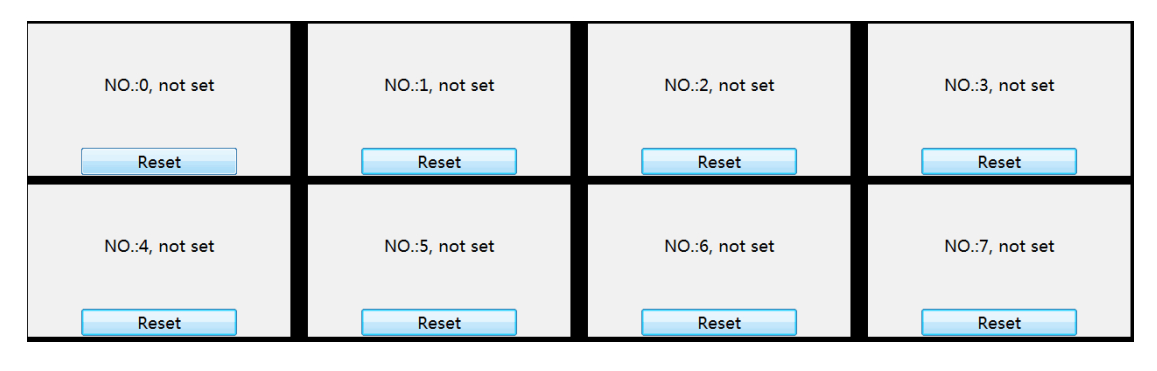

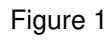

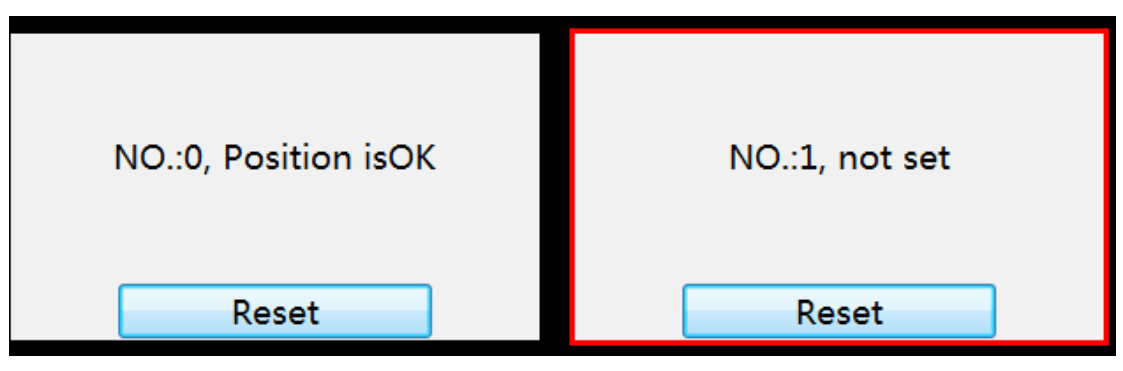

Figure 2

### **1.2 Device Registration**

When camera position finished, the user first inserts the camera to docking station at the first time, the system will prompt to register.

If there is no personnel in the system, please click the management button to log in to the background.

management system and add the organization and personnel (refer to 2.2.1) in the trace of system management-user

management. While the addition is completed, enter the user number in the registration interface of the acquisition

interface and click the query to register.

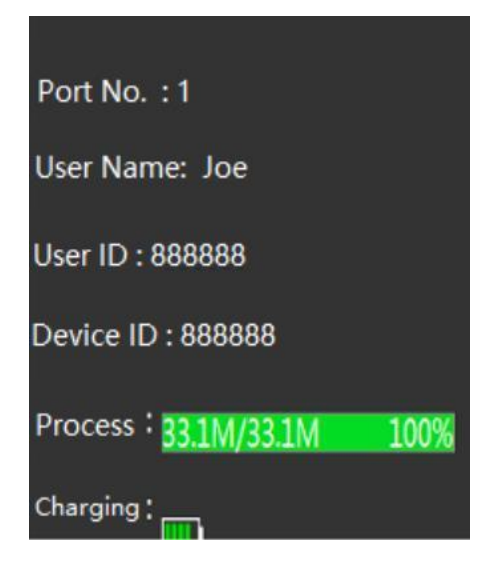

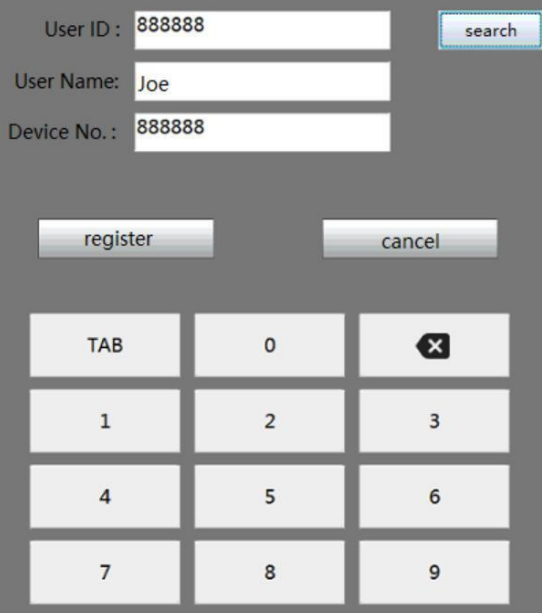

### **1.2 Data Import**

While camera has been registered and connected to docking station, data in camera will be exported to docking station

automatically and deleted directly. Meanwhile camera will charge automatically. Refer to following figure.

#### **1.3 Set**

Operating Station and click Set input password 123456 while working as admin, user can change some information as following.

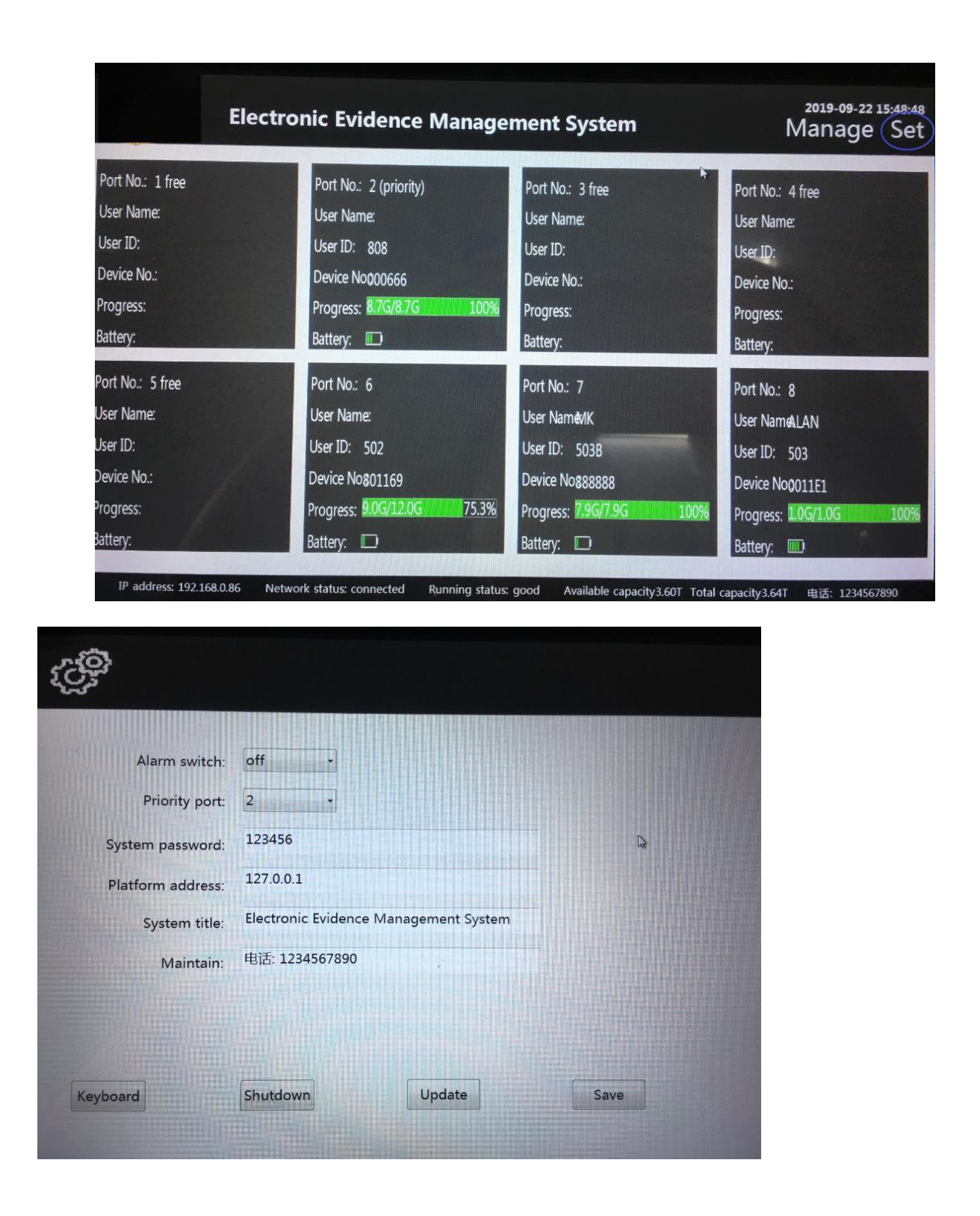

#### **1.4 Manage setting**

Choose Manage in client-side software to enter into data management platform. Default administrator account is admin and password is ttt@admin. Account admin is used to maintain the basic information and configuration.

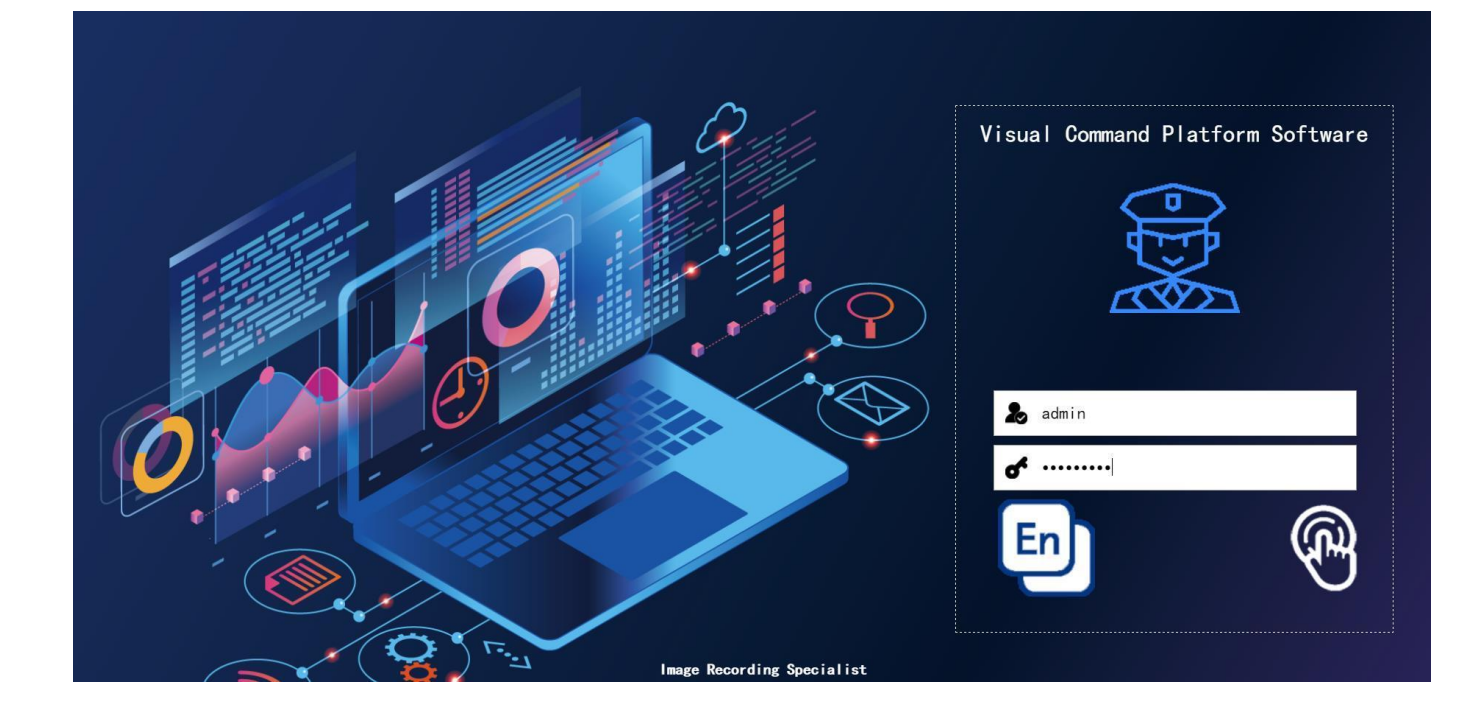

# **2 Data Management Platform Software**

## **2.1 Administrator login**

Login platform with account of admin to manage the devices.

#### **2.2 System management**

#### **2.2.1 User Management**

Choose user in system, choose the highest level and press create to create a new unit and create new department in

the same way. Input the department and unit in the popup windows. Create the user in the right side user management. Input the details as office number (user ID), device ID, user name, group (shown in the left) etc.

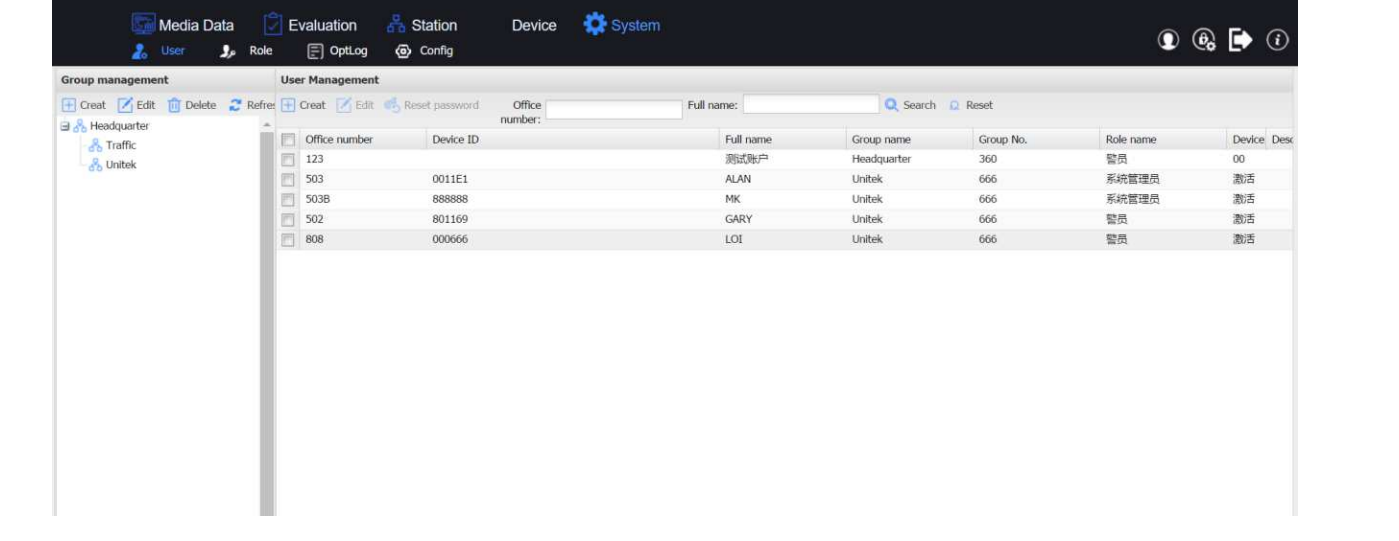

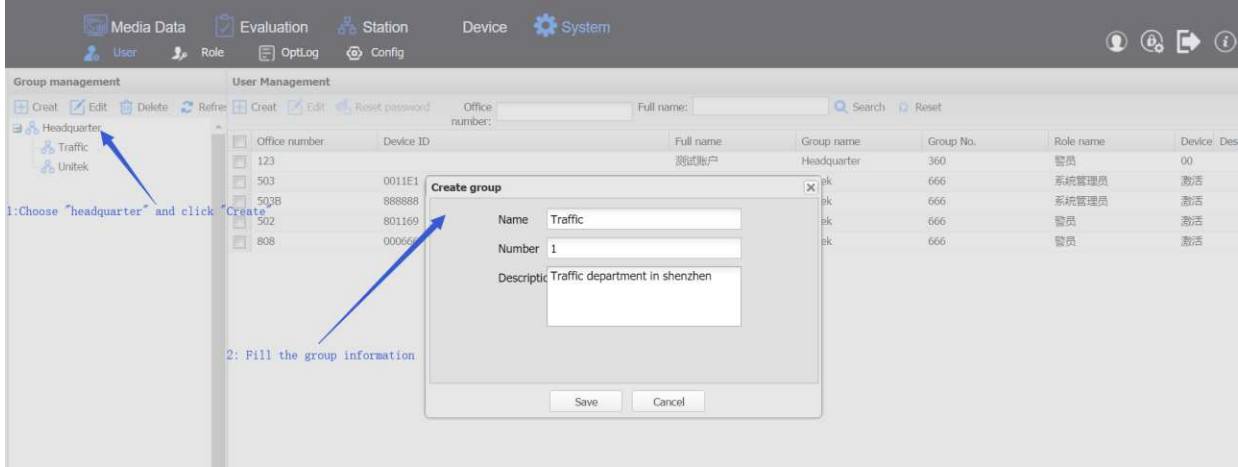

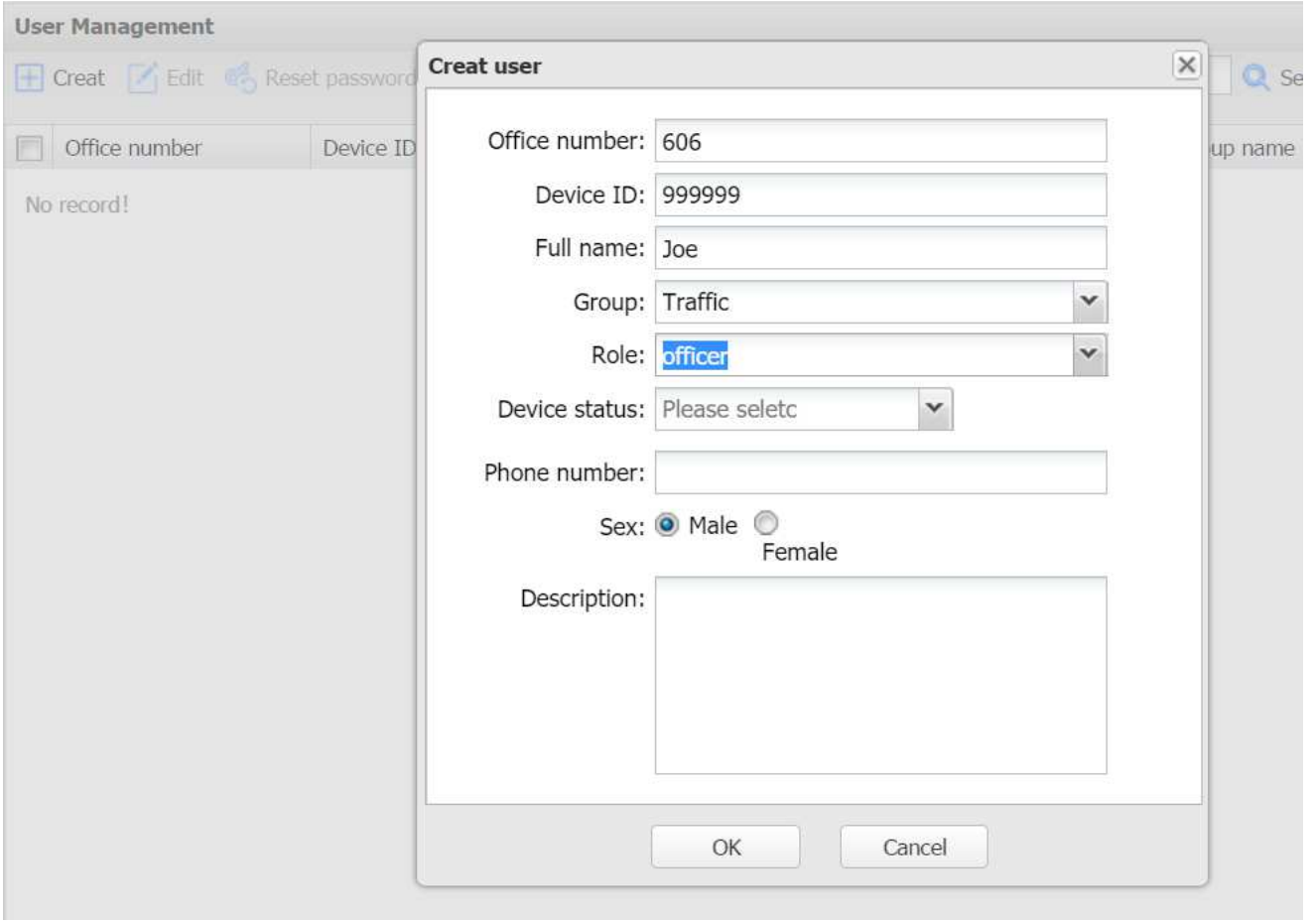

## **2.2.2 Role Management**

Click Role and press create to create a new role and authorize the right of each role while click the rights shown in

the frame.

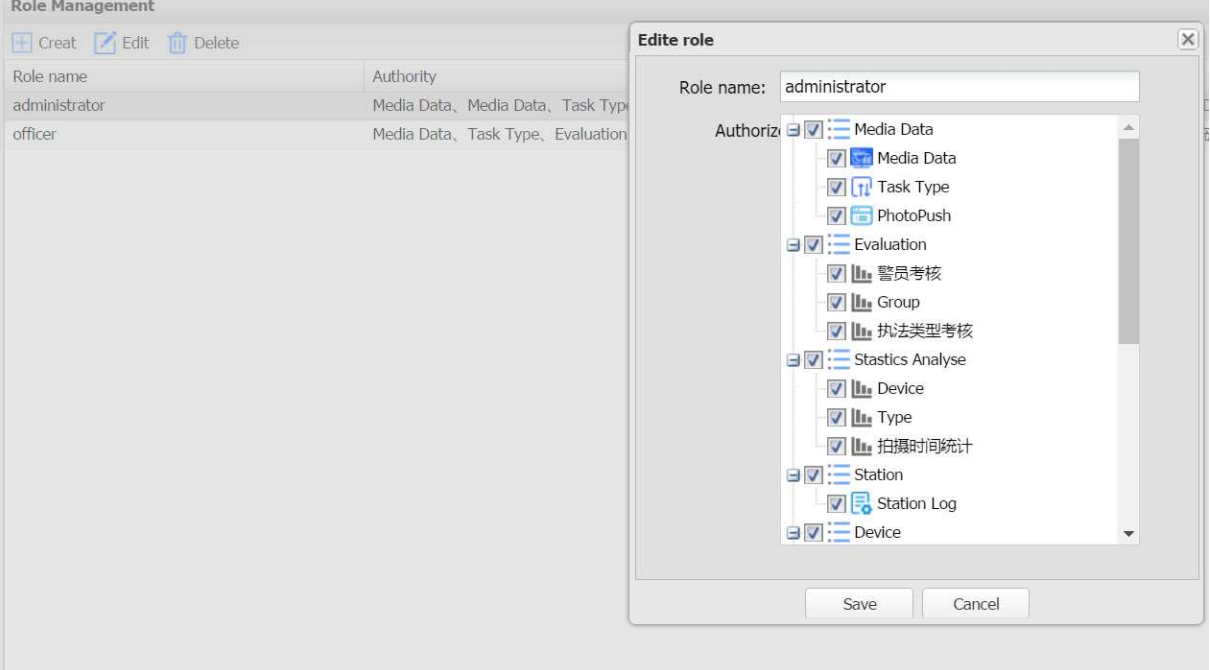

# **2.2.3 Operation log**

Click operation log to check the operations.

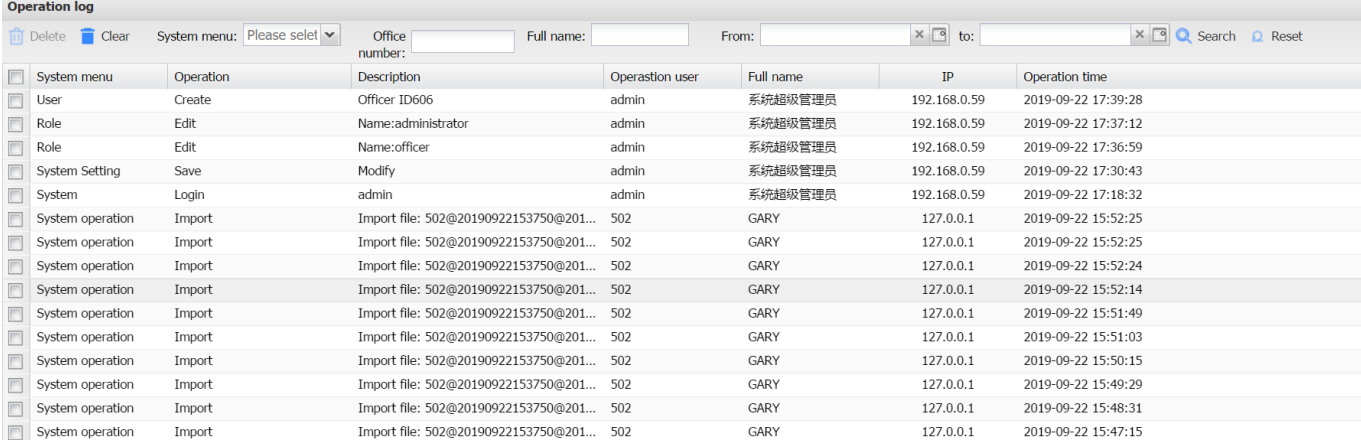

## **2.2.4 System setting**

Press configuration and set the system.

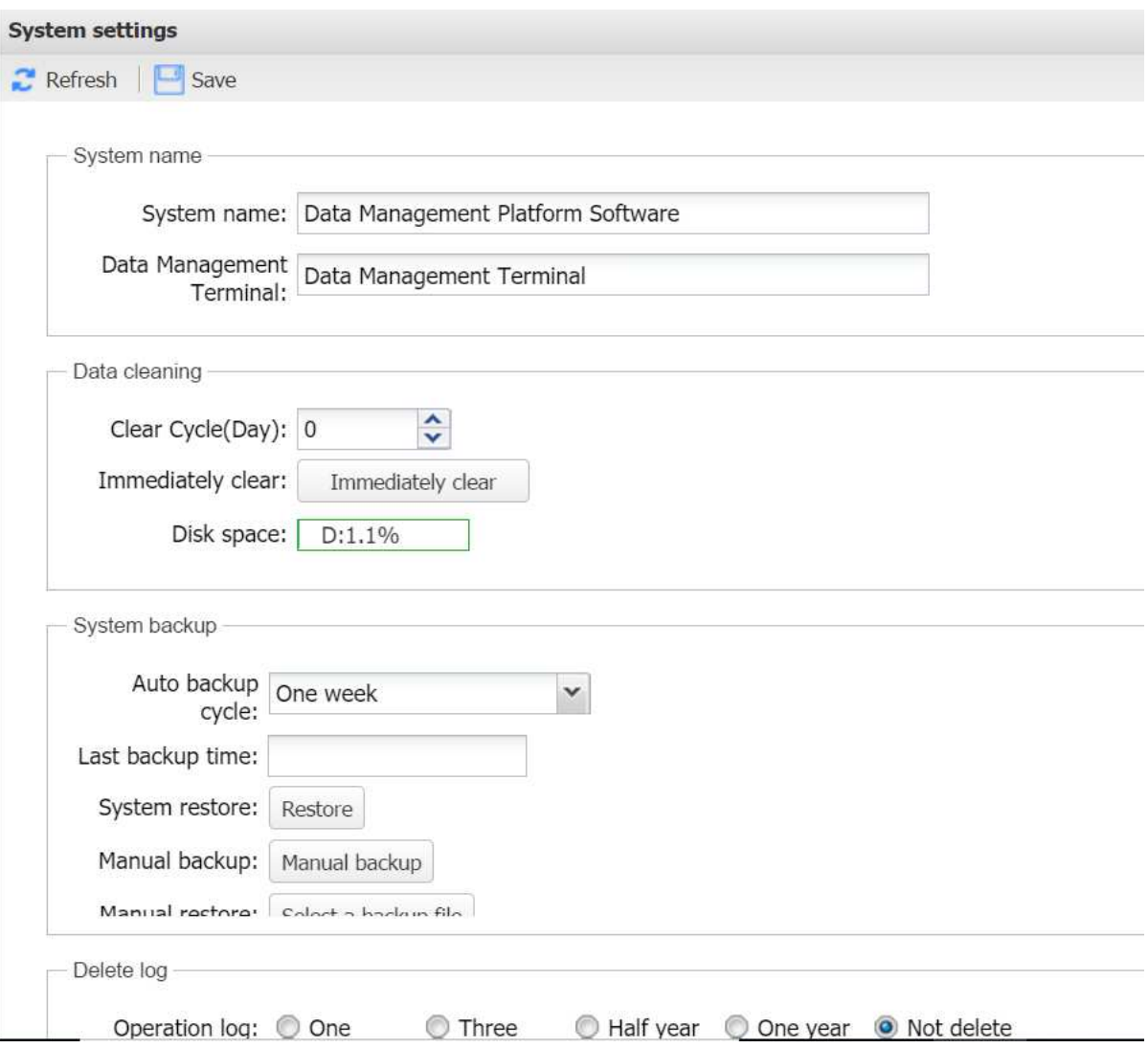

#### **2.3 Data Management (Media Data)**

#### **2.3.1 Data Management (Media Data)**

Press Media Data and choose the user to check the upload data such as audio, video and photo etc. User could search

#### the defined user and clarify and mark the data.

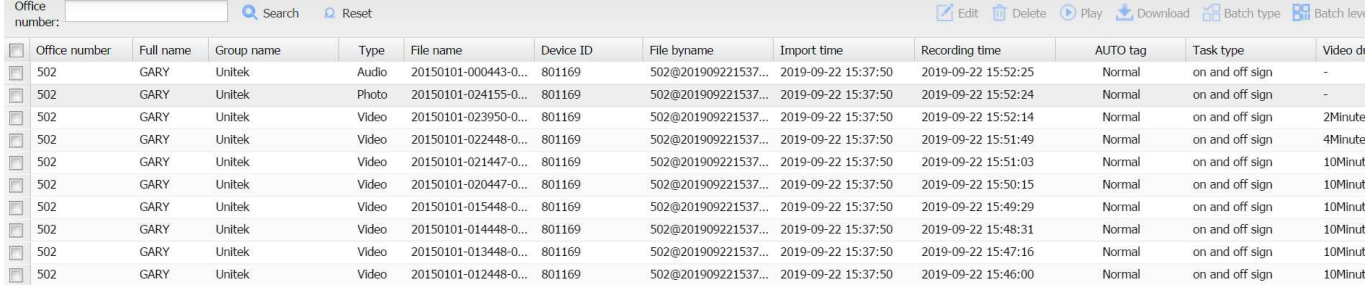

#### **2.3.2 Dask Type management**

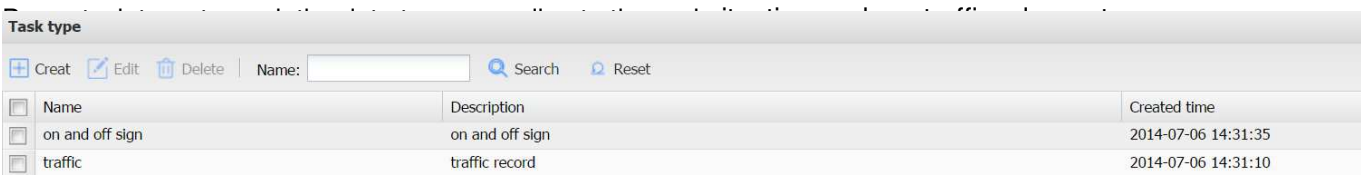

#### **2.4 Evaluation**

#### **2.4.1 Officer Evaluation**

Evaluate the related user in the group, such as file quantity, video length etc. and could be export with excel sheet.<br>Officer Evaluation  $\boxed{\smile}$  Included:  $\boxed{\smile}$  Office<br>number:  $\begin{array}{c} \begin{array}{c} \text{Full} \\ \text{name:} \end{array} \end{array}$  $Recorded$ Group: Unitek  $\boxed{\circ}$  to:  $\Box$ from: C Search Q Reset B Export 阀值: Office number Status Group name Full name Video duration Quantity Video Audio Photo Unitek 808  $LOI$ 5Hour23Minute24Seco.  $37$  $47$ Unitek  $502$ GARY 2Hour31Minute57Seco...  $33$  $31$ Unitek 503B MK 2Hour27Minute30Seco...  $25$  $21$ Unitek 503 **ALAN** 29Minute42Second 20  $14$  $\overline{3}$ 

#### **2.4.2 Group evaluation**

Evaluate the whole unit or department. Evaluation content could be exported in excel sheet.

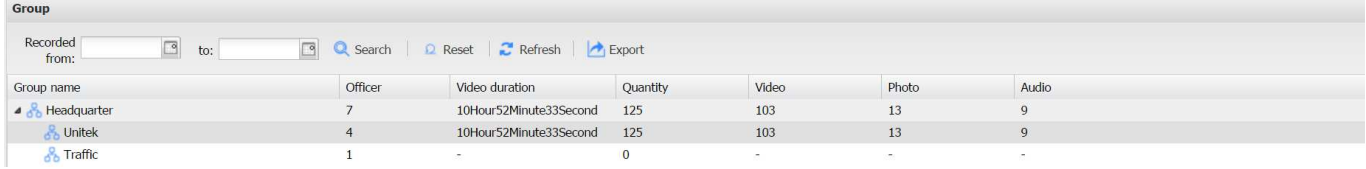

#### **2.4.3 Task type**

Evaluate the work type and which one is with largest quantity.

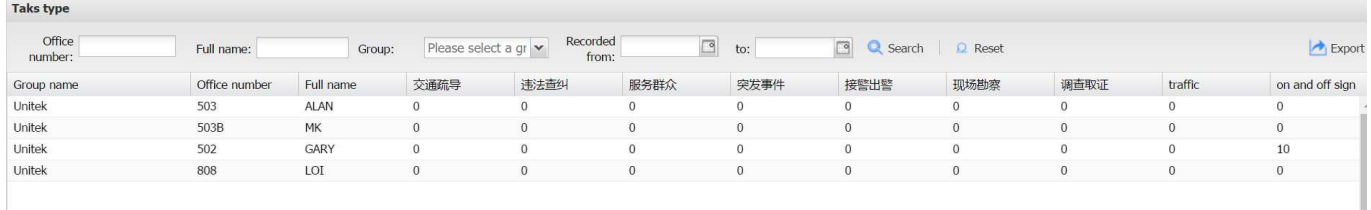

## **2.5 Device management**

Choose device management to management each registered camera.

Sim Lim Square 02-81 Whatsapp +65 98534404